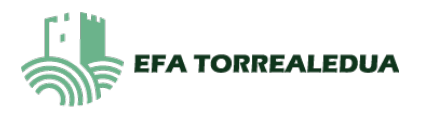

# **PROCEDIMIENTO PARA EL PAGO DE TASAS PARA LA OBTENCIÓN DEL TÍTULO:**

Vamos a tener que pagar dos tasas diferentes: *Una* para el certificado del título *y otra* para el certificado académico (notas y nota media final).

# **DOCUMENTO 1. PAGO TASAS CERTIFICADO ACADÉMICO.**

1. BUSCAR EN GOOGLE: 046 TASAS GVA O [SELECCIONAD ESTE LINK](https://ceice.gva.es/doc046/gen/es/default.asp).

gva.es GVA https://ceice.gva.es > doc046 > gen > tasas :

### Impresos de tasas - 046

Puede imprimir desde casa el modelo 046. Con este impreso puede ir a pagar a la entidad bancaria directamente, sin pasar previamente por el centro. Ahora bien, ...

### 2. SELECCIONAREMOS: INSTITUTS DE **VALENCIA** SELECCIONAREMOS: **CERTIFICACIÓN ACADÉMICA** CONTINUAR

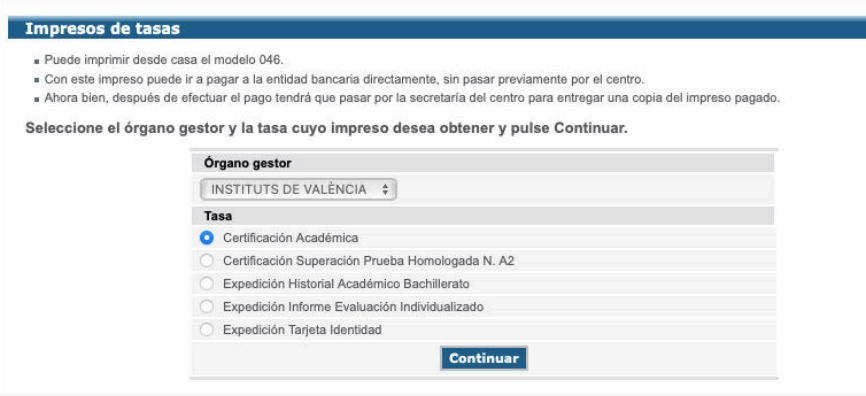

### 3. SELECCIONAREMOS EL TIPO DE MATRÍCULA. En general, la mayoría seleccionará **ORDINARIA.**

**OJO:** *SI SE SELECCIONA CUALQUIERA DIFERENTE A LA ORDINARIA, EL DIA QUE TRAIGÁIS LAS TASAS TENDRÉIS QUE TRAER LO QUE ACREDITE DICHA CONDICIÓN: FOTOCOPIA DE FAMILIA NUMEROSA, DISCAPACIDAD…..* 

### Impresos de tasas - Instrucciones

Seleccione el tipo de matrícula que le corresponde y pulse Continuar. A continuación se generará un archivo PDF con el Modelo 046. El documento deberá aparecer<br>en una nueva ventana de su navegador. Una vez se cargue el doc

- Rellene el formulario con los datos que se le solicita.
- . Una vez hava rellenado el documento PDF pulse "Aceptar"
- Una pantalla le mostrará los datos identificativos del modelo: tome nota de los datos relevantes y pulse "Aceptar"
- · Se le mostrará el documento PDF completado que debe usted imprimir (fijese en el código de barras). Pulse el botón "Imprimir para obtener las copias necesarias"

#### **IMPORTANTE!**

Compruebe que todos los ejemplares impresos llevan el código de barras y una numeración. Sólo con esa información las Entidades Colaboradoras aceptarán los<br>ejemplares para efectuar el pago.

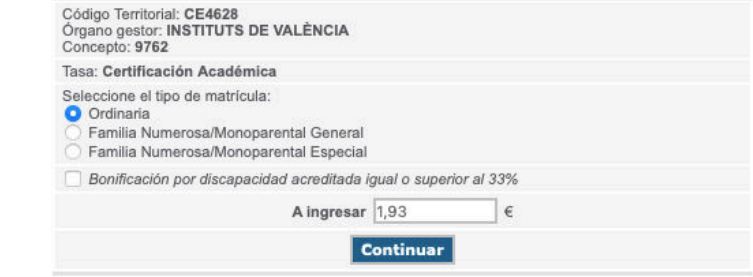

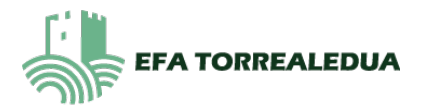

4. SE ABRIRÁ UN PDF RELLENABLE DONDE TENDRÉIS QUE RELLENAR VUESTROS DATOS EN LOS CAMPOS EN AZUL. CUANDO ACABÉIS, CLICAR EN "**ACEPTAR**" (SITUADO EN EL CAMPO A).

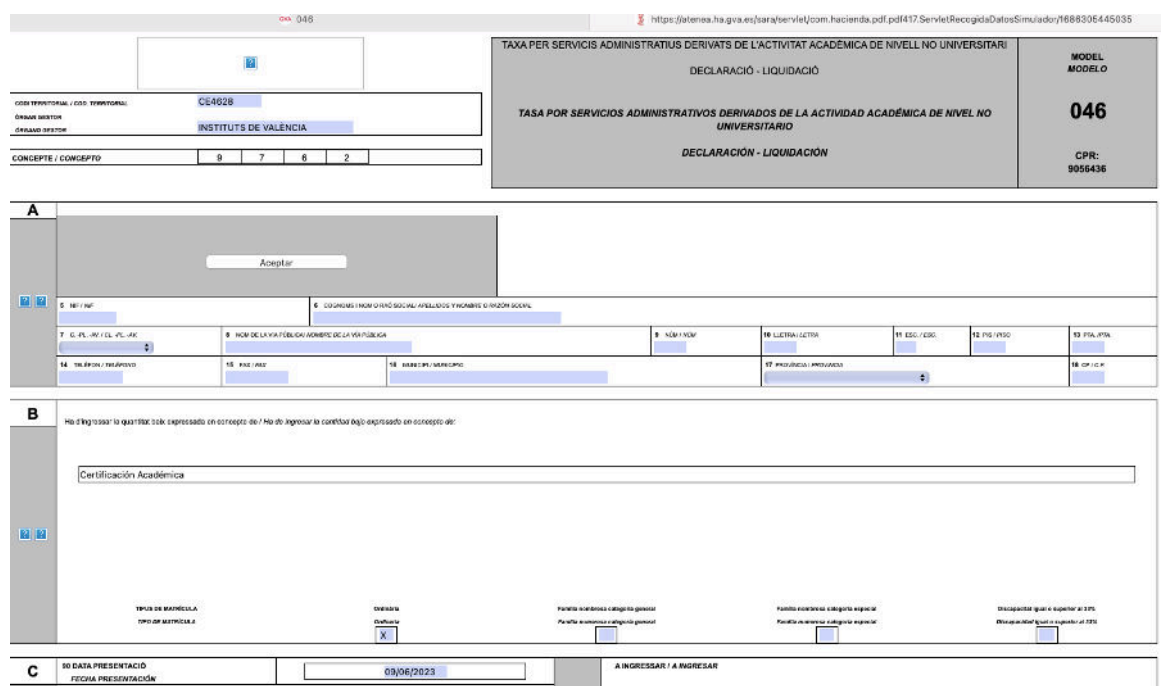

5. PASAREIS A UNA PANTALLA DONDE TENÉIS QUE **IMPRIMIR EL DOCUMENTO** QUE SE OS GENERA EN EL PRIMER APARTADO.

CON EL DOCUMENTO IMPRESO, TENÉIS *DOS OPCIONES*: O LLEVARLO AL **BANCO**, PAGARLO ALLÍ Y OS LO CUÑARÁN. **O** BIEN PAGARLO **ONLINE** EN EL APARTADO QUE OS APARECE DEBAJO (PASO 2) (AL PAGAR SE GENERARÁ UN JUSTIFICANTE DE PAGO QUE DEBÉIS IMPRIMIR)

EN CUALQUIERA DE LOS DOS CASOS RECORDAD QUE DEBE PRESENTARSE EL DOCUMENTO DE LAS **TASAS ACREDITANDO QUE HAN SIDO PAGADAS**:

- Si lo has pagado en el BANCO, deberás aportar el justificante CUÑADO por el banco.
- Si lo has pagado ONLINE deberás aportar el justificante de pago.

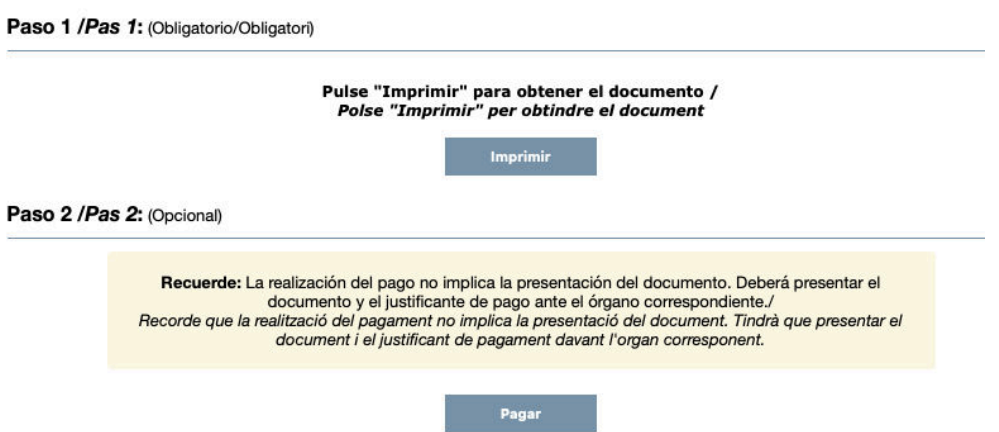

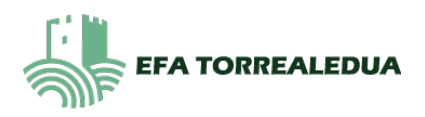

## DOCUMENTO 2. PAGO TASAS CERTIFICADO TÍTULO.

1. BUSCAR EN GOOGLE: 046 TASAS EXPEDICIÓN TÍTULO GVA O SELECCIONAD ESTE LINK.

gva.es GVA https://ceice.gva.es > doc046 > gen :

### Modelo 046 - Conselleria d'Educació, Cultura i Esport

Tasas por servicios administrativos (Escuelas Oficiales de Idiomas) · Tasas por expedición de títulos · Tasas por pruebas de acceso a Ciclos Formativos y ...

## 2. SELECCIONAREMOS: TASAS POR EXPEDICIÓN TÍTULOS.

#### Impresos de tasas

- Puede imprimir desde casa el modelo 046.
- Con este impreso puede ir a pagar a la entidad bancaria directamente, sin pasar previamente por el centro
- Ahora bien, después de efectuar el pago tendrá que pasar por la secretaría del centro para una copia del impreso pagado.

Seleccione el tipo de tasa cuyo impreso desea generar:

- Tasas por servicios administrativos (Institutos)
- ▲ Tasas por servicios administrativos (Escuelas Oficiales de Idiomas)
- ▲ Tasas por expedición de títulos
- Tasas por pruebas de acceso a Ciclos Formativos y obtención de títulos

Si en esta página no encuentra los impresos que desea generar, consulte en el Portal Tributario, donde encontrará otras modalidades disponibles. Si dispone de Certificado digital ACCV o DNI electrónico puede utilizar la herramienta de Pago Telemático Genérico para efectuar el pago de las tasas.

Importante: El hecho de obtener un impreso y pagar una tasa no da por sí mismo derecho a ningún servicio, títulos, etc. Limítese a obtener los impresos correspondientes a las tasas que deba pagar, en caso de duda consulte

### 3. SELECCIONAREMOS: INSTITUTS DE VALENCIA SELECCIONAREMOS NUESTRO TÍTULO:

- SI HAS ESTUDIADO TCAE O TAPSD: TÍTULO DE TÉCNICO
- SI HAS ESTUDIADO TSIDMN: TÍTULO DE TÉCNICO SUPERIOR.

#### Impresos de tasas

- Puede imprimir desde casa el modelo 046.
- . Con este impreso puede ir a pagar a la entidad bancaria directamente, sin pasar previamente por el centro.
- » Ahora bien, después de efectuar el pago tendrá que pasar por la secretaría del centro para entregar una copia del impreso pagado.
- Para obtener la tasa para el Título de Técnico en Música, pinche aquí.
- Para obtener la tasa para el Título de Técnico en Danza, pinche aquí

#### Seleccione el órgano gestor y la tasa cuyo impreso desea obtener y pulse Continuar.

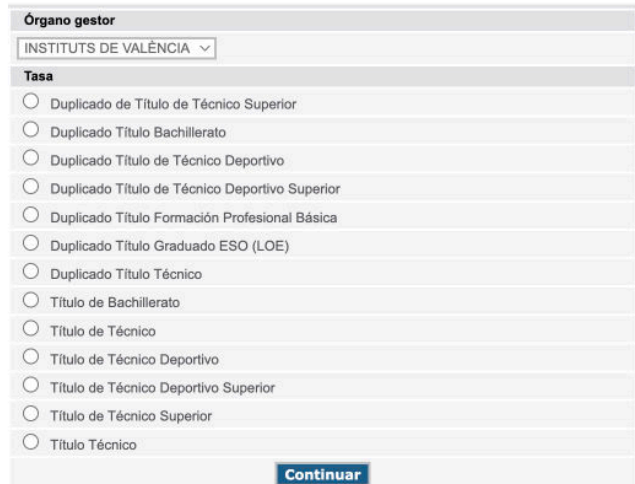

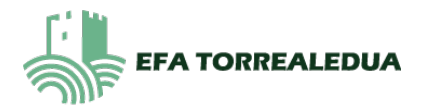

3. SELECCIONAREMOS EL TIPO DE MATRÍCULA. En general, la mayoría seleccionará **ORDINARIA.** 

OJO: SI SE SELECCIONA CUALQUIERA DIFERENTE A LA ORDINARIA, EL DIA QUE TRAIGÁIS LAS TASAS TENDRÉIS QUE TRAER LO QUE ACREDITE DICHA CONDICIÓN: FOTOCOPIA DE FAMILIA NUMEROSA, DISCAPACIDAD.....

#### Impresos de tasas - Instrucciones

Seleccione el tipo de matrícula que le corresponde y pulse Continuar. A continuación se generará un archivo PDF con el Modelo 046. El documento deberá aparecer<br>en una nueva ventana de su navegador. Una vez se cargue el doc

- Reliene el formulario con los datos que se le solicita . Una vez hava rellenado el documento PDF pulse "Acentar"
- . Una pantalla le mostrará los datos identificativos del modelo: tome nota de los datos relevantes y pulse "Aceptar".
- » Se le mostrará el documento PDF completado que debe usted imprimir (fíjese en el código de barras). Pulse el botón "Imprimir para obtener las copias
- necessrias"

### ¡IMPORTANTE!

Compruebe que todos los ejemplares impresos llevan el código de barras y una numeración. Sólo con esa información las Entidades Colaboradoras aceptarán los ejemplares para efectuar el pago.

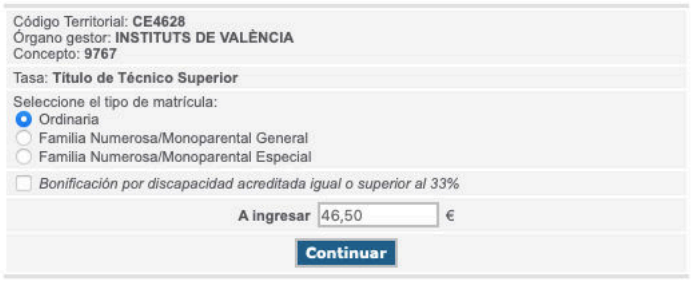

4. SE ABRIRÁ UN PDF RELLENABLE DONDE TENDRÉIS QUE RELLENAR VUESTROS DATOS EN LOS CAMPOS EN AZUL.

CUANDO ACABÉIS, CLICAR EN "ACEPTAR" (SITUADO EN EL CAMPO A).

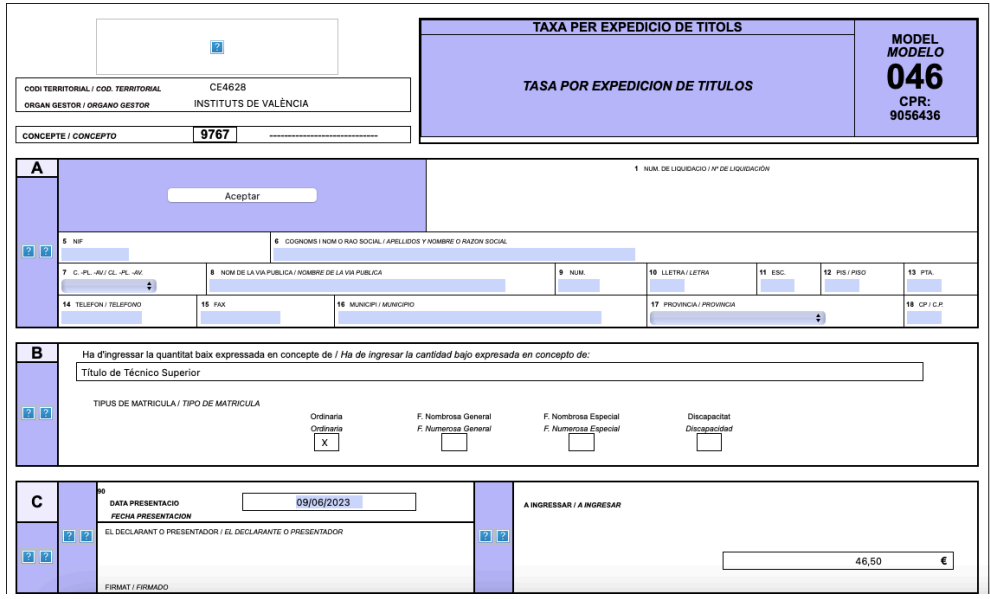

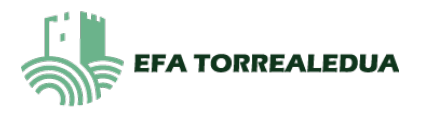

5. PASAREIS A UNA PANTALLA DONDE TENÉIS QUE **IMPRIMIR EL DOCUMENTO** QUE SE OS GENERA EN EL PRIMER APARTADO.

CON EL DOCUMENTO IMPRESO, TENÉIS *DOS OPCIONES*: O LLEVARLO AL **BANCO**, PAGARLO ALLÍ Y OS LO CUÑARÁN. **O** BIEN PAGARLO **ONLINE** EN EL APARTADO QUE OS APARECE DEBAJO (PASO 2) (AL PAGAR SE GENERARÁ UN JUSTIFICANTE DE PAGO QUE DEBÉIS IMPRIMIR)

EN CUALQUIERA DE LOS DOS CASOS RECORDAD QUE DEBE PRESENTARSE EL DOCUMENTO DE LAS **TASAS ACREDITANDO QUE HAN SIDO PAGADAS**:

- Si lo has pagado en el BANCO, deberás aportar el justificante CUÑADO por el banco.

- Si lo has pagado ONLINE deberás aportar el justificante de pago.

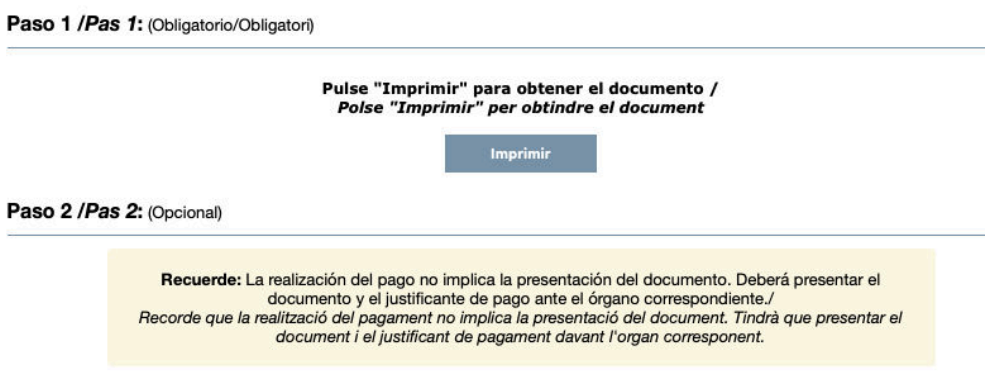

Pagar